# **Einführung in Apache Superset: Sieben Charts**

**Ein Arbeitsblatt für Interessierte und Lehrpersonen**

# **Übersicht**

### **Lernziele**

Dieses Arbeitsblatt dient zur Vertiefung der Lernziele, die in "Einführung in Apache Superset: One Chart" gesetzt wurden. Aus diesem Grund wird empfohlen, erst das Arbeitsblatt "Einführung in Apache Superset: One Chart" durchzuarbeiten.

Das Bearbeiten dieses Arbeitsblatts dauert ca. zwei Stunden, je nach deinem Vorwissen.

Für diese Einführung werden keine Programmierkenntnisse vorausgesetzt; Grundkenntnisse der Tabellenkalkulation genügen fürs Erste.

Für die Übungen in diesem Arbeitsblatt benötigst du Zugang zu einem Apache Superset-Service (vgl. "Einführung in Apache Superset: One Chart" → *Benutzerkonto erstellen/anmelden*), sowie einen gängigen Webbrowser (am besten funktioniert Superset auf Chrome) und eine Internetverbindung.

Diese Anleitung bezieht sich auf Release 0.34 von Apache Superset, der im September 2019 freigegeben wurde.

# **Daten und Fragestellungen**

Die Daten zu diesem Arbeitsblatt kommen von der Weltbank [\(Quelle](https://github.com/apache/incubator-superset/blob/master/superset/examples/countries.md), Lizenz CC BY-4.0, Stand ca. 2017). Die Daten beschreiben die Bevölkerung, urban/rural (Lebensraum) und die Lebenserwartung pro Land bzw. pro Region über die Jahre 1960 bis 2014.

In diesem Arbeitsblatt wird nur die Tabelle wb\_health\_population (übersetzt etwa "Weltbank-Gesundheit-Bevölkerung"). Davon verwenden wir folgende Spalten:

- Name des Landes: country\_name
- Weltregion, in der das Land liegt: region
- Jahr der Datenerhebung (1960 2014): year
- Anzahl Menschen insgesamt: SP\_POP\_TOTL
- Anzahl Personen, die in der Stadt wohnen: SP\_URB\_TOTL
- Anteil an Personen, die auf dem Land wohnen (rural) in Prozent: SP\_RUR\_TOTL\_ZS

• Lebenserwartung: SP\_DYN\_LE00\_IN

[Abbildung 1](#page-1-0) zeigt die Daten, die wir nutzen werden. Nimm dir doch auch hier wieder kurz Zeit und schaue dir diese Daten genau an.

Diese Daten wollen wir nun analysieren und uns fragen, ob sich Charakteristika oder Zusammenhänge erkennen lassen, wie beispielsweise: "Leben in einem Land mehr Personen auf dem Land (rural) oder in der Stadt (urban)?", oder "Gibt es einen Zusammenhang zwischen Lebenserwartung und ruralen bzw. urbanen Regionen?".

<span id="page-1-0"></span>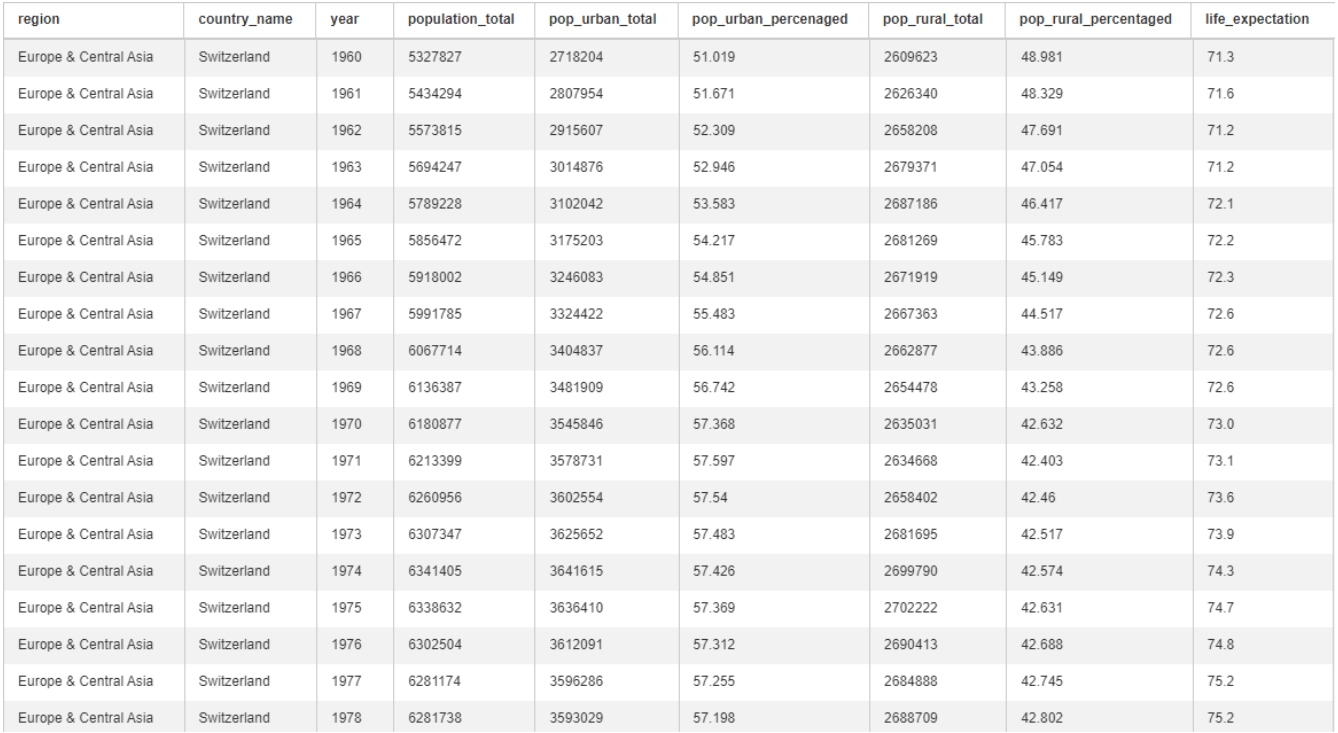

*Abbildung 1. Daten von der Schweiz von 1960 - 1978 aus der Tabelle wb\_health\_population.*

# **Sieben Charts (Diagramme)**

Am Ende dieser Anleitung wirst du sieben Charts und einen Filter erstellt haben.

Schaue zuerst im Anhang nach, was Apache Superset alles für Diagramme (Charts) anbietet, wobei wir dort nur eine Auswahl getroffen haben von den über 40 Charts, die Superset zurzeit anbietet.

Die Charts, die in diesem Arbeitsblatt verwenden werden, sind in [Abbildung 1](#page-1-0) in der Reihenfolge nummeriert, in der du sie gleich erstellen wirst.

- Oben links befindet sich ein Filter (Nr. 8). Damit kann man die Datensätze auf eine Region oder Land beschränken.
- Direkt darunter ist Chart Nr. 3 zu sehen, benannt mit **"World's Population"**. Dieser zeigt die Grösse der Bevölkerung und deren Wachstum mittels einer Linie.
- Rechts dieser beiden Charts befindet sich eine *Weltkarte* **("% Rural")**. Dieser Chart Nr. 7 zeigt durch das Färben der Länder, wie viele Menschen ländlich wohnen (schwarz = 100% / weiss = 0%). Zudem wird durch eine Blase angezeigt, wie viele Menschen das sind.
- Im sich darunter befindenden Chart Nr. 2 **"Rural Breakdown"** werden dieselben Daten

dargestellt. Der innere Kreis zeigt hierbei die Region an und der äussere das Land (beim Hovern mit der Maus über die Abschnitte werden diese Informationen angezeigt).

- Am rechten Rand befindet sich eine *Tabelle* (Chart Nr. 1). Diese zeigt jedes Land und dessen Bevölkerungszahl (Metric) an.
- Der Linien-Chart **"Growth Rate"** (Chart Nr. 4) veranschaulicht auch das Bevölkerungswachstum der Länder, jedoch über eine längere Zeitspanne als bei **"World's Population"**.
- **"World's Pop Growth"** (Chart Nr. 5) visualisiert dieselben Daten wie Growth Rate, wird jedoch in Regionen aufgeteilt.
- Zuletzt gibt es noch einen etwas komplexeren Chart Nr. 6 **"Life Expectancy vs. rural %"**, der darstellt, wie hoch die Lebenserwartung in einem Land ist, in welcher Region es sich befindet und wie viel Prozent von der Bevölkerung ländlich lebt.

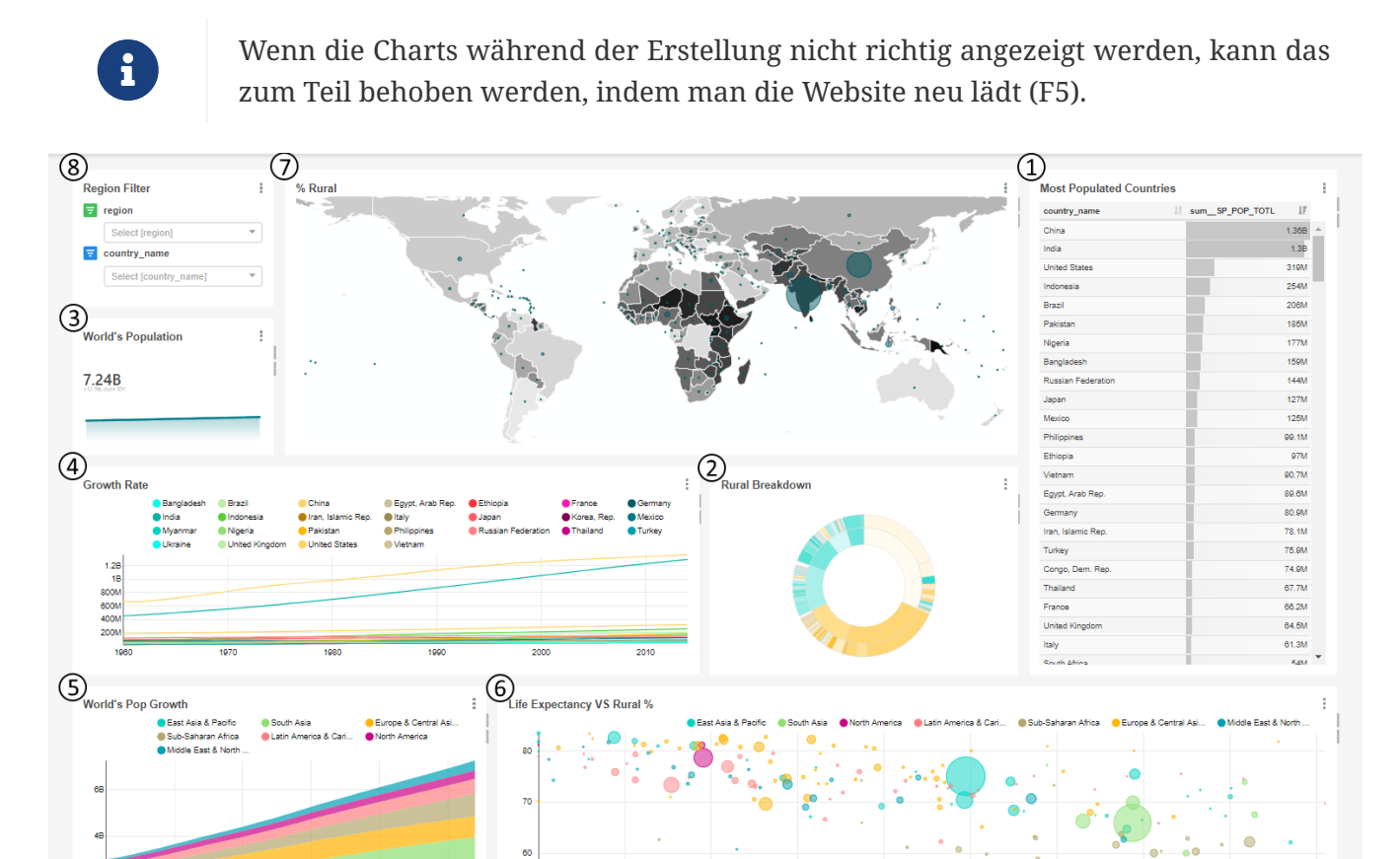

*Abbildung 2. Dashboard, das Daten der Weltbank zur Bevölkerung visualisiert und zwar mit sieben interaktiven Charts (Nr. 1 - 7) plus einem Filter (Nr. 8).*

### **Chart Nr. 1 Bevölkerung pro Land**

Als Erstes musst du eine Datenquelle (Source) wählen. Unter  $\equiv$  Sources  $\star$  können die verschiedenen Tabellen eingesehen werden. Hierbei kann man auf die Lupe  $\sqrt{a|a|}$  klicken, um genauere Informationen über die Tabelle zu erhalten, wie z.B. welche Spalten die Tabelle besitzt und welche Datentypen dort gespeichert werden können. Zudem kann man unter *Columns* einstellen, ob die Spalte zeitlich oder filterbar ist und ob nach ihr gruppiert werden darf.

Um eine Tabelle abzufragen, muss man unter "Sources" den Menüpunkt "Tables" wählen und dann auf den Namen der Tabelle klicken. In diesem Beispiel ist das wb\_health\_population. Man kann nur eine Tabelle als Quelle auswählen. Möchte man mehrere Tabellen zu einer Datenquelle verknüpfen, benötigt man SQL-Kenntnisse. In weiteren Arbeitsblättern auf OpenSchoolMaps wird gezeigt, wie das geht.

Durch das Auswählen einer Tabelle öffnet sich direkt ein neues Fenster bzw. ein neuer Browser Tab, worin man nun einen Chart erstellen kann. Dort steht nun bei Datasource die gewählte Tabelle wb health population.

Direkt darunter, bei *Visualization Type* (Chart-Typ) steht *Table*, also ein einfaches Balken-Diagramm.

Als Erstes musst du unter *Time* die Zeitspanne anpassen. Da wir in unserem Beispiel nur das Jahr 2014 betrachten wollen, verwenden wir einen *Custom*-Filter von 2014-01-01 – 2014-12-31.

Definiere jetzt unter *GROUP BY* eine Abfrage, indem du bei *Metrics* eine Spalte wie SP\_POP\_TOTL (Bevölkerung Total) auswählst und davon die Summe nimmst. Wenn du jetzt *Run Query* drückst, wird die Abfrage ausgeführt. Sie zeigt auf einer Zeile die Weltbevölkerung, also wie viele Menschen im Jahre 2014 lebten.

Im Feld *Group by* kannst du die Abfrage noch weiter unterteilen. Wähle hier das Attribut country\_name aus, um die Bevölkerung pro Land zu erhalten.

Speichere nun diesen Chart als dein erstes Ergebnis in Apache Superset, z.B. mit dem Namen "Chart 1". Du wirst diesen Chart später wieder brauchen.

Die Abfrage müsste wie folgt aussehen:

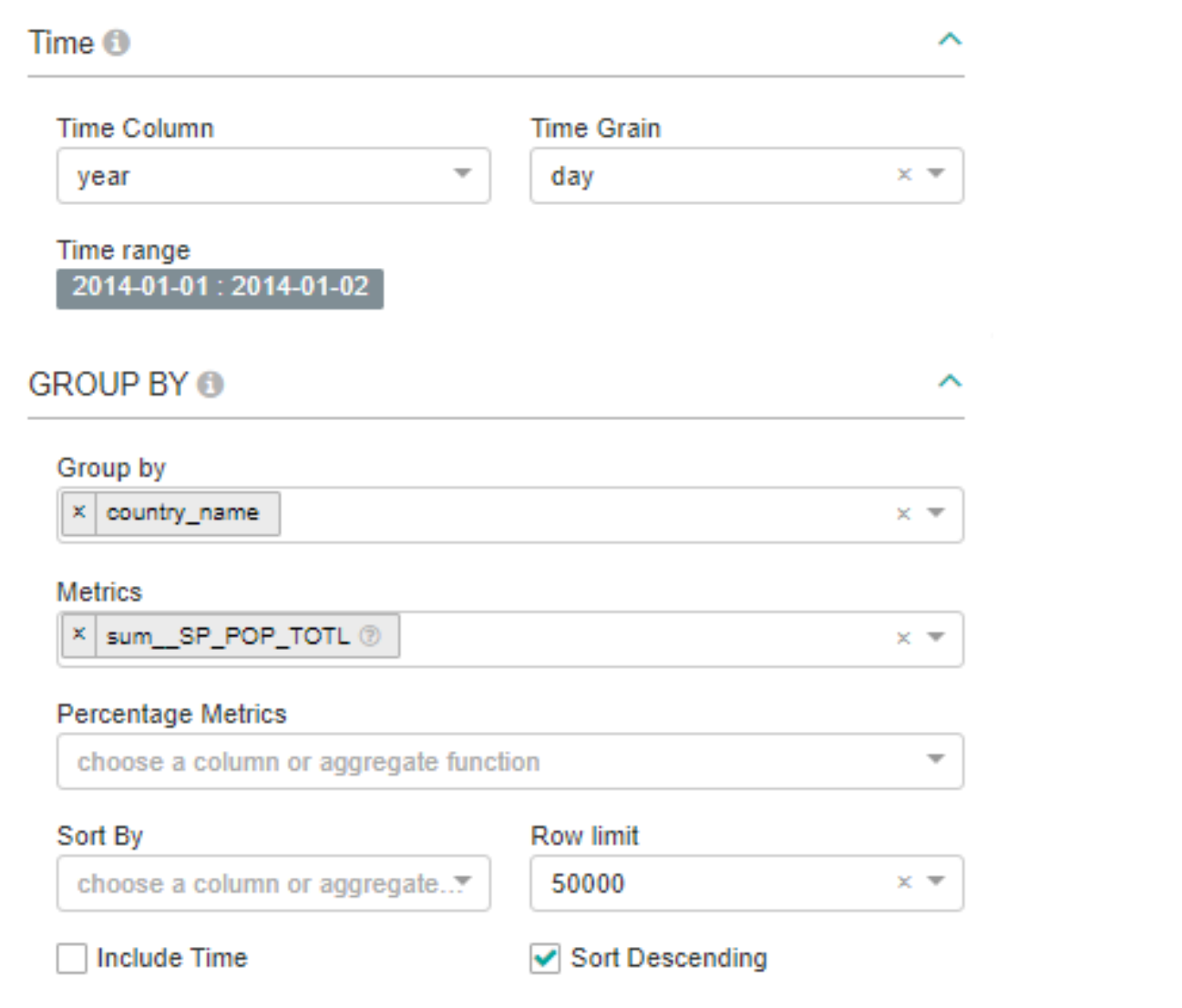

### **Aufgabe 2**

*Nun da du die Bevölkerung von jedem Land siehst, können wir die Daten auf alle Länder, die mehr als 100 Millionen Einwohner haben, beschränken. Versuche dies mit Hilfe des Filters unter Query (hierfür wird die Option \_Custom SQL* nicht benötigt).\_

Die Abfrage müsste wie folgt aussehen:

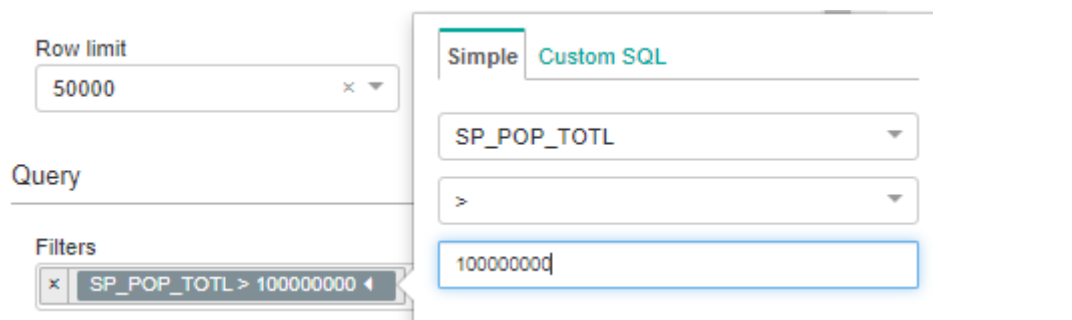

Was zu dieser Ausgabe führen sollte:

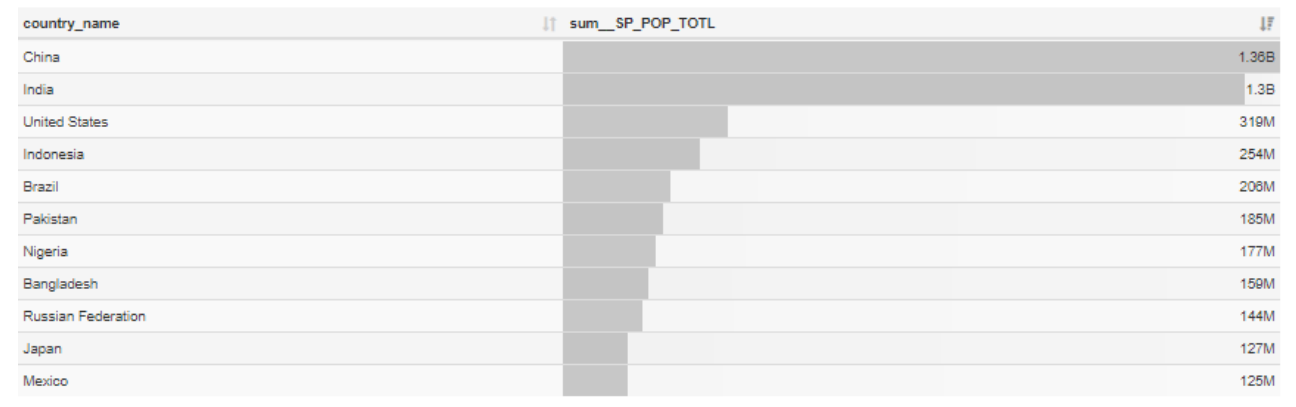

### **Chart Nr. 2 Städtische Aufteilung**

Um das Ganze jetzt noch schöner zu machen, kannst du dir unter *Datasource & Chart Type → Visualization Type* einen passenden Chart zu den Daten auswählen.

#### **Aufgabe 3**

*Nimm das Ergebnis von Aufgabe 2 und stelle es als Sunburst Chart dar. "Hierarchy" (unter "Query") ist ähnlich zu behandeln wie "Group by" bei der Tabellen-Ansicht.*

Setze bei *Hierarchy* region an erster Stelle. Die Reihenfolge ist wichtig für die Darstellung, damit ersichtlich ist, in welcher Region das jeweilige Land liegt und wie gross der Anteil gegenüber deren Population ist. An dieser Stelle empfiehlt es sich, den in Aufgabe 2 erstellten Filter wieder zu entfernen oder anzupassen, damit es mehr Beispiele gibt, bei denen man die Folgen des nächsten Schrittes sehen kann.

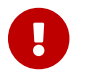

Jeder Chart hat seine eigenen Optionen.

Als Nächstes werden wir die Farbe anpassen, da die Abbildung momentan nicht gerade hübsch ist. Die Farbe dieses Charts kann man auf zwei Arten anpassen:

- 1. Klicke auf den Tab *Customize* und wähle ein neues Farbschema aus.
- 2. Benutze die Farbe, um mehr Informationen anzuzeigen. Dies machst du, indem du unter *Secondary Metric* → SP\_URB\_TOTL (Urban Total) auswählst und summierst. Das führt dazu, dass

nun sofort ersichtlich ist wie der Grossteil der Bevölkerung in dem Land lebt (in der Stadt oder auf dem Land).

Speichere nun deinen Chart unter einem passenden Namen. Du wirst ihn später wieder brauchen.

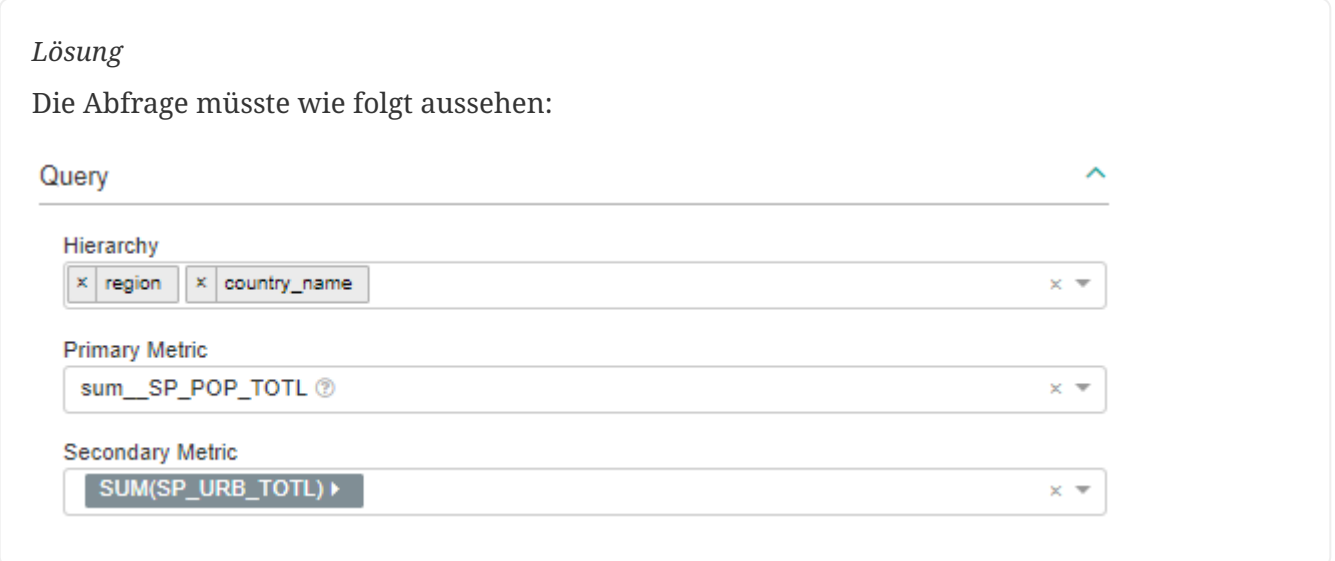

### **Chart Nr. 3 Wachstum der Bevölkerung**

Als Nächstes wäre es spannend zu sehen, wie die Bevölkerung gewachsen ist.

Das Wachstum kann man sich in Superset mit dem *Big Number with Trendline* Chart als Trendlinie anzeigen lassen, welche auch noch den letzten Wert gross über der Trendlinie darstellt. Der Chart wäre so schon brauchbar, aber du kannst noch unter *Options → Comparison Period Lag* und *Comparison suffix* einstellen.

*Comparison Period Lag* legt fest, welche Jahre miteinander verglichen werden, um das prozentuale Wachstum anzuzeigen. Wenn du eine fünf bei *Comparison Period Lag* eintippst, vergleicht es die letzte vorhandene Jahreszahl (in diesem Fall 2014), mit der Jahreszahl, die fünf Jahre weiter zurückliegt (2009).

Bei *Comparison suffix* kannst du einen Text eingeben, der die Prozentzahl beschreibt. Der beschreibende Text wird direkt hinter der Prozentzahl angezeigt.

### **Aufgabe 4**

*Stelle das Bevölkerungswachstum von 2000 bis 2014 mittels der Big Number with Trendline dar. Bei Metric soll weiterhin die Summe der Bevölkerung stehen.*

Speichere nun deinen Chart unter einem passenden Namen. Du wirst ihn später wieder brauchen.

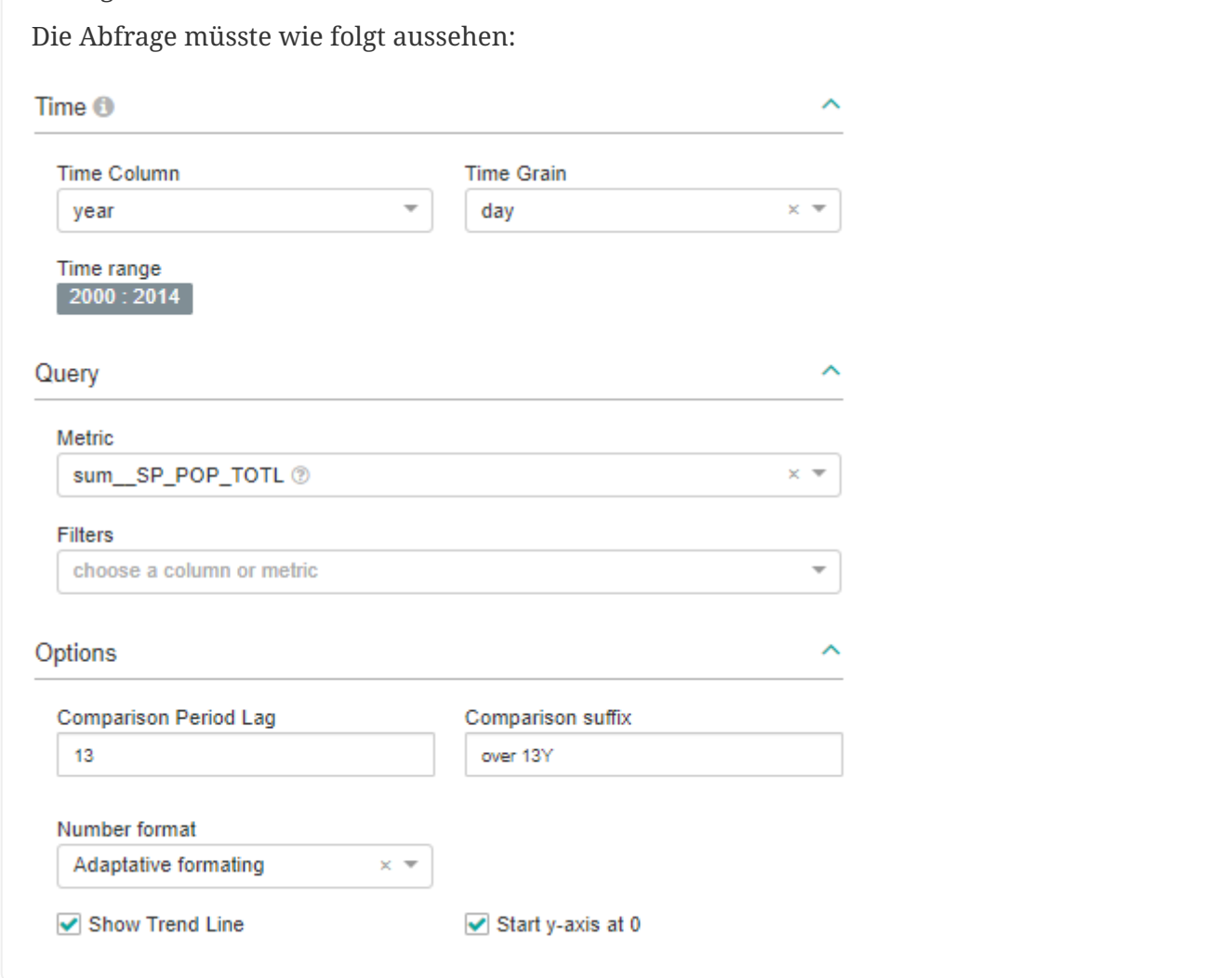

### **Chart Nr. 4 Bevölkerungswachstum pro Land**

Da Chart Nr. 3 uns aber nur das durchschnittliche Wachstum anzeigt, wäre es noch interessant, das Bevölkerungswachstum pro Land zu sehen, um einen besseren Einblick in die Verteilung zu erhalten.

### **Aufgabe 5**

*Jetzt, da du schon das Wachstum der Bevölkerung dargestellt hast, sollte es dir nicht schwerfallen, die Wachstumsrate pro Land mittels eines Line Charts darzustellen. Setze hierbei noch ein Series limit (z.B. 25), um die Anzahl Länder, die angezeigt werden zu beschränken und erhöhe die Zeitspanne auf 1960-2014. Die Zeitspanne kannst du eintippen oder den Filter auf No filter setzen.*

Speichere auch diesen Chart wieder ab.

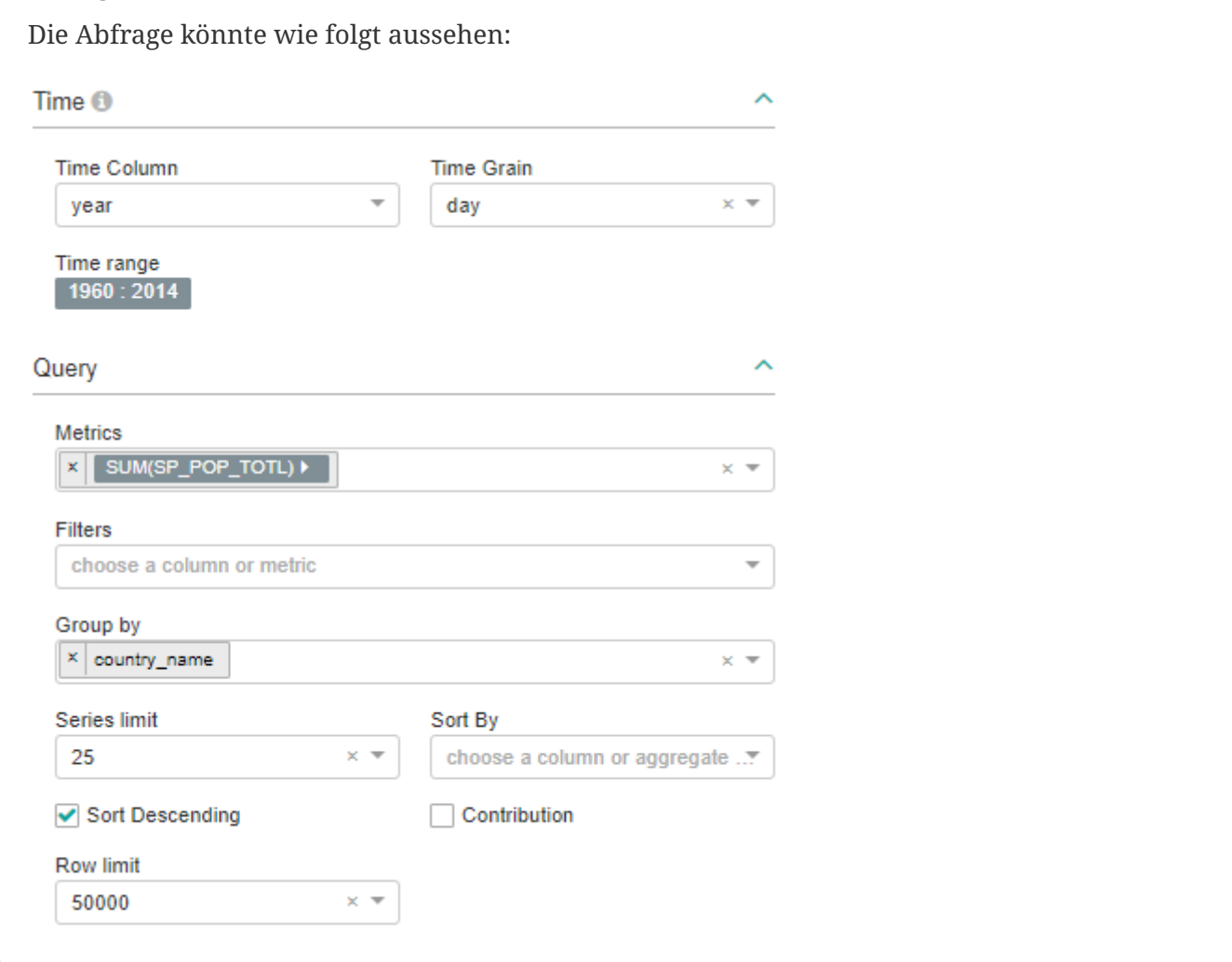

### **Chart Nr. 5 Bevölkerungswachstum pro Region**

#### **Aufgabe 6**

*Eine weitere Art diese Daten darzustellen, wäre mit einem Area Chart möglich. Probiere es aus!*

Chart Nr. 4 hat die Daten schon sehr stark aufgeteilt. Also passen wir den Chart am besten so an, dass die Aufteilung weniger stark ist, um einen besseren Überblick zu gewinnen.

Lass dir das Wachstum der einzelnen Regionen anzeigen, bevor du auch diesen Chart wieder abspeicherst. Im Anhang findest du ein Bild [\(Abbildung 10\)](#page-16-0) von dem Chart. Die Farben könnten evtl. anders sein.

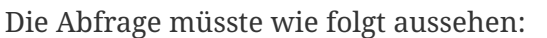

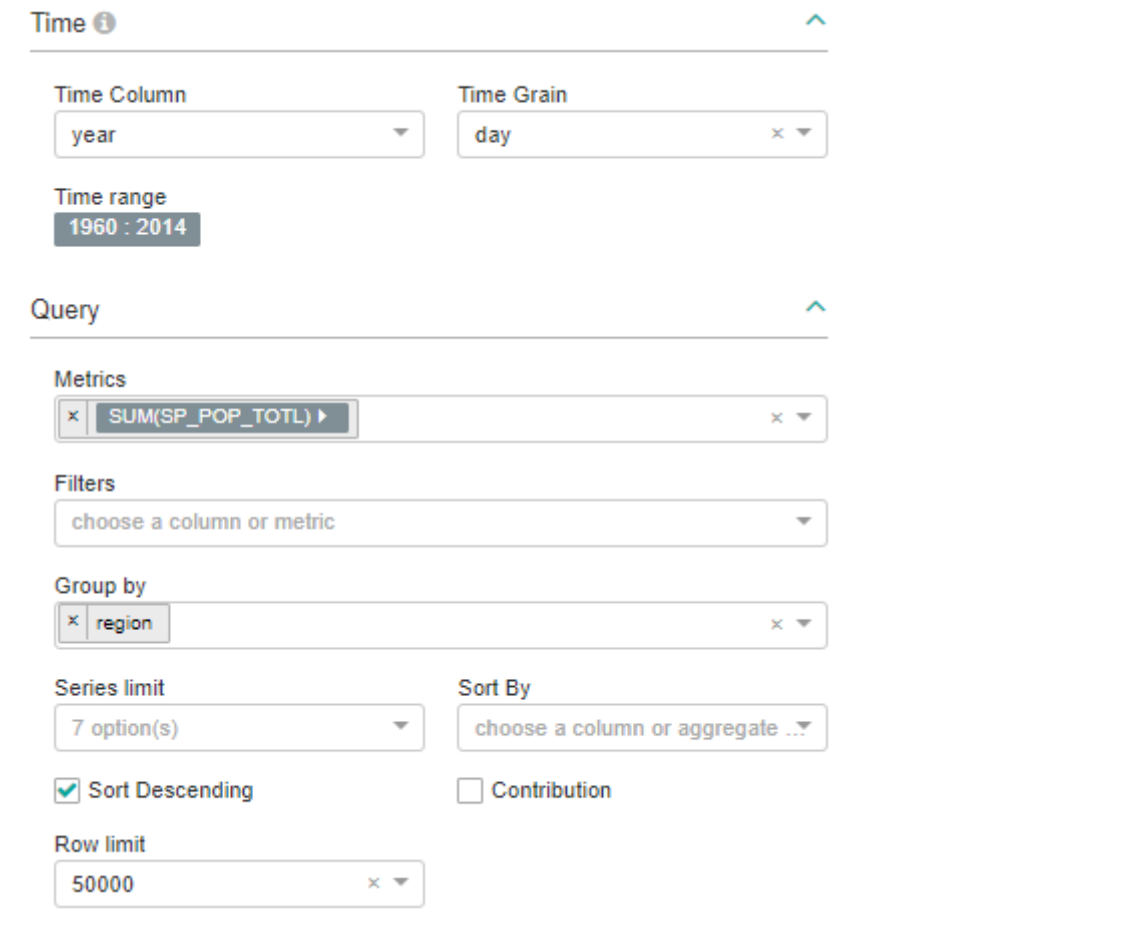

### **Chart Nr. 6 Lebenserwartung vs. dem Anteil der ländlich lebenden Bevölkerung pro Land**

Als Nächstes wollen wir etwas Schwierigeres probieren. Der 6. Chart soll wie folgt aussehen:

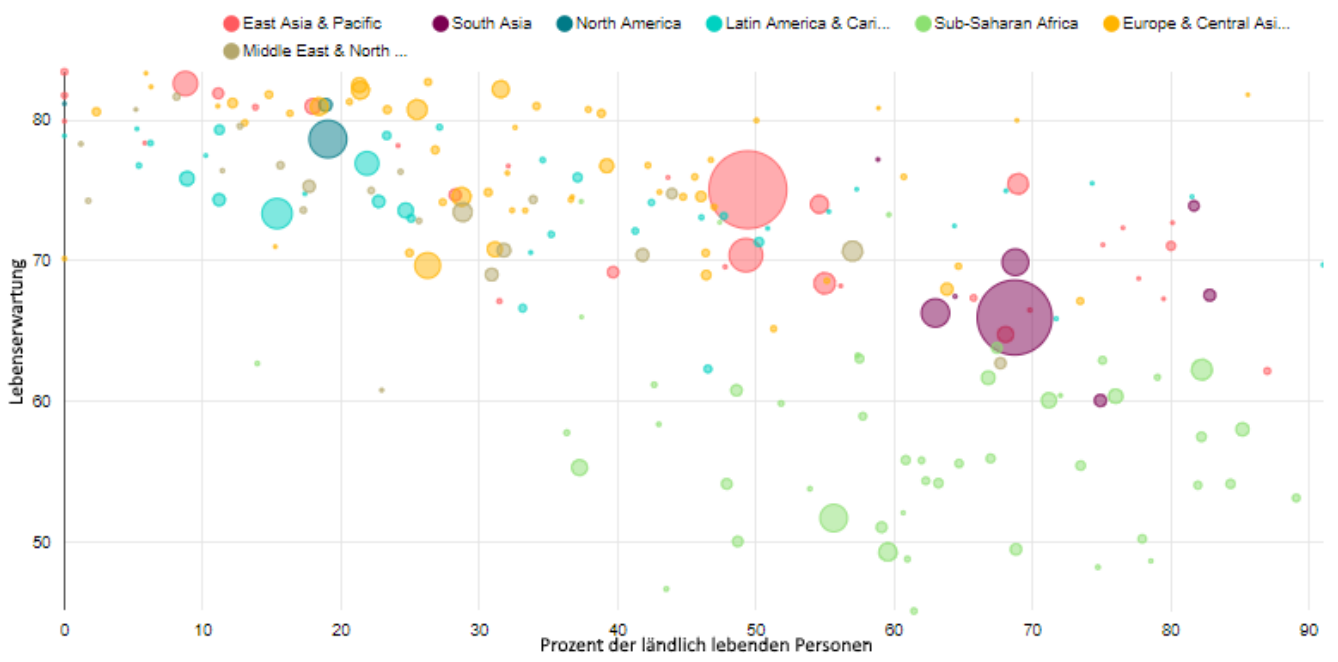

*Abbildung 3. Chart Nr. 6 stellt die Lebenserwartung der Prozentzahl ländlich Lebenden gegenüber.*

In diesem Chart ist ersichtlich, wie viele Einwohner ländlich wohnen (X-Achse), wie hoch die Lebenserwartung ist (Y-Achse), in welcher Region sich ein Land befindet (Farbe der Blasen) und wie hoch die Einwohnerzahl ist (Grösse der Blase).

Dieser Chart veranschaulicht sehr gut, ob und wie die Lebenserwartung mit dem Prozentsatz der ländlich Lebenden zusammenhängt.

Um diesen Chart zu erhalten, musst du zuerst den *Bubble Chart* auswählen und die Zeitspanne von 2011-01-01 bis 2011-12-31 setzen. Danach musst du unter *Series* region auswählen, um die Blasen dementsprechend zu färben. Bei Entity musst du nun country\_name wählen, damit die einzelnen Länder angezeigt werden.

#### **Aufgabe 7**

*Wähle die korrekten Spalten für X Axis, Y Axis und Bubble size.*

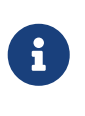

Falls die Achsenbeschriftung nicht korrekt sein sollte, kannst du links auf den Tab *Customize* klicken und bei *X Axis Format* oder *Y Axis Format* "Adaptive Formatting" auswählen. Zusätzlich soll noch das Series limit entfernt werden, damit alle Länder angezeigt werden.

Speichere auch diesen Chart unter einem passenden Namen.

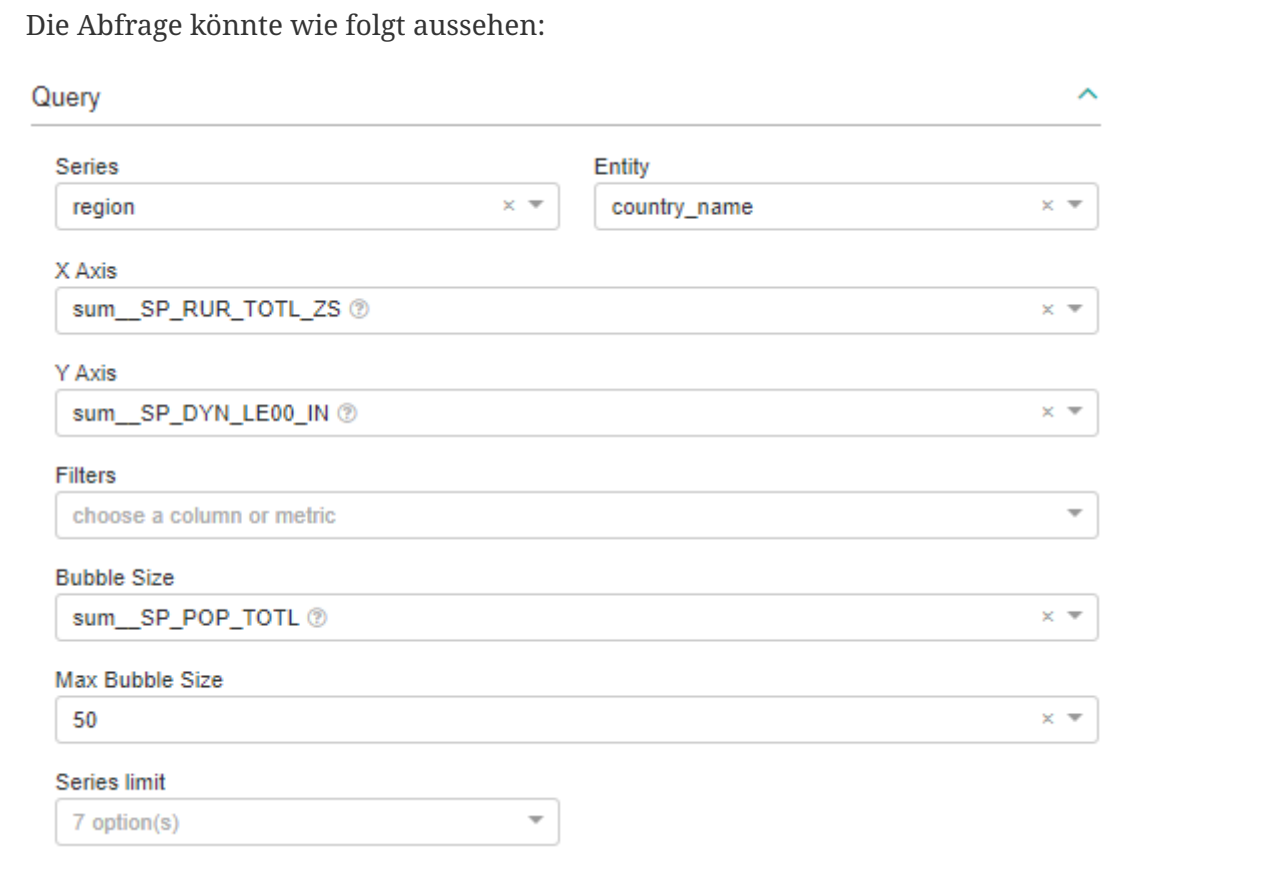

### **Chart Nr. 7 Weltkarte**

Zum Abschluss erstellen wir noch Chart Nr. 7, einen Map Chart:

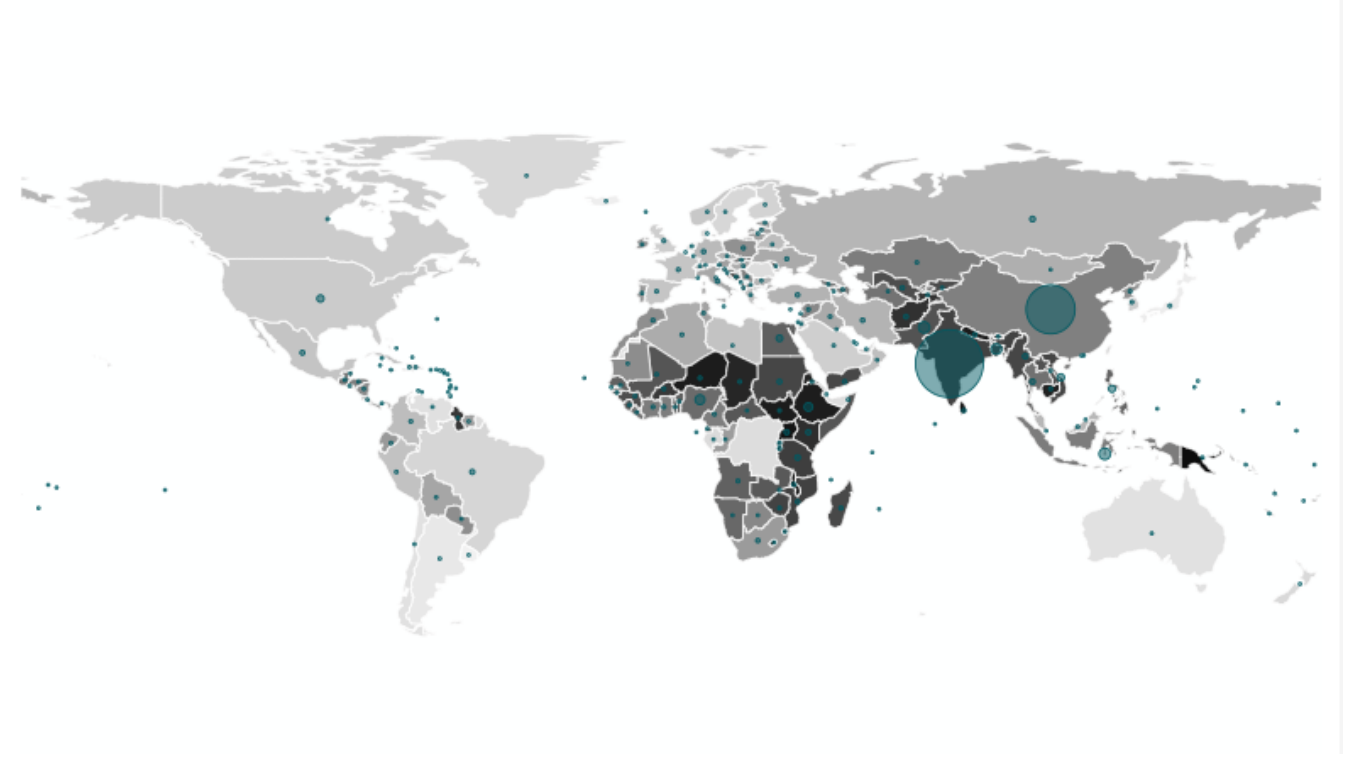

#### *Abbildung 4. rural\_percentage (Chart 7)*

Dieser Map Chart zeigt durch das Färben der Länder an, wie viele Menschen ländlich wohnen (schwarz = 100% / weiss = 0%). Die Anzahl dieser Menschen wird durch eine Blase dargestellt. Um die Prozentzahl der ländlich Lebenden oder die Grösse der Bevölkerung zu sehen, muss du mit der Maus über das Land beziehungsweise der Blase hovern.

Es ist eine *World Map*. Hier die Optionen dazu:

- Die Zeitspanne musst du hierfür erneut zu 2014-01-01 bis 2014-12-31 abändern.
- Unter *Country Control* wirst du den Country\_code und unter *Country Field Type* den code ISO 3166-1 alpha-3 (cca3) auswählen müssen. *Country Control* wird verwendet, um mittels einer Abkürzung festzulegen, in welchem Land sich etwas befindet. *Country Field Type* interpretiert diese Abkürzung.
- Unter *Metric for color* kannst du SP\_RUR\_TOTL\_ZS wählen, um die Farbe abhängig vom Prozentsatz von Leuten, die auf dem Land leben, zu machen.
- Zudem kannst du noch unter *Bubble size* SP\_RUR\_TOTL wählen, um eine Blase für jedes Land zu erstellen, die anzeigt, wie viele Leute auf dem Land leben. Damit die Blasen angezeigt werden, muss bei *Show Bubbles* ein Häkchen gesetzt werden.

Speichere auch diesen Chart unter einem passenden Namen.

# **Filter Box für das Dashboard**

Jetzt, da wir einige Charts haben, wäre ein Filter praktisch, den man nachher im Dashboard auf alle Charts anwenden kann. Dafür muss man nur die *Filter Box* als *Visualization Type* auswählen und unter *Filters* passende Spalten auswählen z.B. region und country\_name. Zudem kann beim Filter die Option *Date Filter* abgewählt werden.

Diesen Filter muss man natürlich auch abspeichern, um ihn später benutzen zu können.

# **Charts zu einem Dashboard anordnen**

Unter  $\otimes$  Dashboards kannst du nun dein eigenes Dashboard erstellen, indem du oben rechts auf das *+* drückst. In diesem Dashboard können nun all deine Charts ausgestellt werden.

Beim Erstellen eines Dashboards kann man einiges einstellen, jedoch reicht es oft, nur das Feld *Title* auszufüllen.

Um mit dem Editieren zu beginnen, musst du oben rechts auf *Edit dashboard* klicken. Momentan ist dein Dashboard noch leer, jedoch kannst du dieses einfach per Drag & Drop füllen. Die erste Komponente musst du nach oben zum Rand ziehen. Wenn eine Komponente platziert werden kann, wird dies durch eine blaue Linie signalisiert, die zugleich anzeigt,wie/wo die Komponente platziert wird. Zuerst klickst du dafür auf die *Edit dashboard*-Schaltfläche, wodurch alle Komponenten angezeigt werden, die du hinzufügen kannst.

- *Tabs* sind wie beim Browser selber zu verstehen und können alles Mögliche beinhalten.
- *Rows* sowie *Columns* können gebraucht werden, um einzelne andere Komponenten zu

verbinden. Wenn Komponenten verbunden sind, kann man den Platz zwischen ihnen auch weiss färben. Durch das Hovern über den verbundenen Komponenten erscheint eine Schaltfläche, welche diese Option anzeigt.

- Um die verbundenen Komponenten wieder in Gruppen zu unterteilen, kann man *Divider* verwenden. Diese stellen einen Strich dar.
- *Header* können verwendet werden, um den einzelnen Komponenten eine Überschrift zu geben. *Markdown* kann zum Verfassen eines beschreibenden Textes zu einem Chart benutzt werden.
- Unter *Your charts & filters* sind alle Charts zu finden, die man bisher erstellt hat.

Nach dem Hinzufügen einer Komponente kann durch Anklicken der unteren rechten Ecke die gewünschte Grösse eingestellt werden.

### **Aufgabe 8**

*Erstelle ein Dashboard mit allen zuvor erstellten Charts und Filtern. Probiere am besten auch gerade die verschiedenen Komponenten aus!*

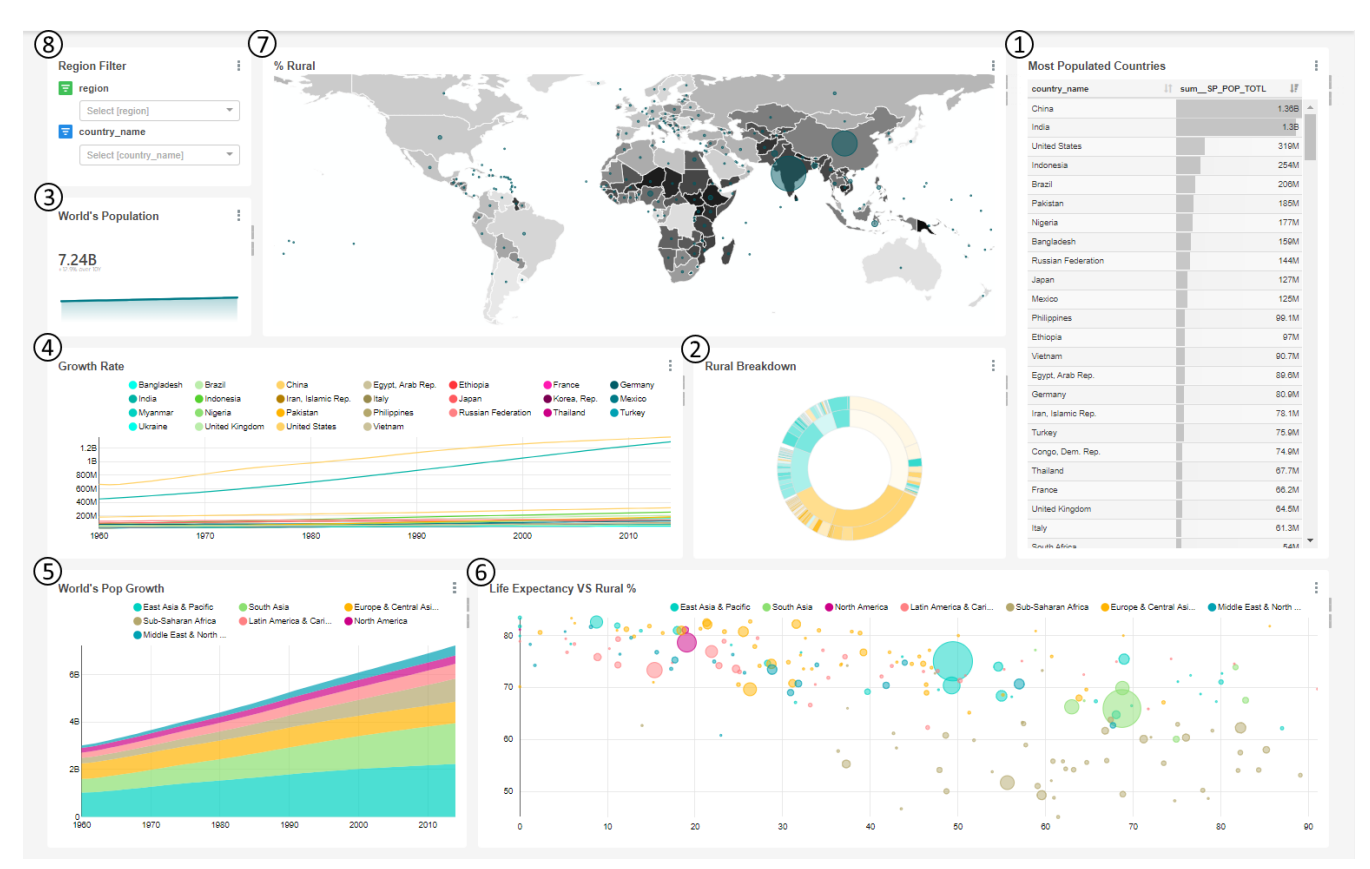

*Abbildung 5. Hier nochmals das Dashboard als Ergebnis dieses Arbeitsblatts mit 7 Charts und einem Filter*

# **Abschluss**

Geschafft! Du solltest nun ein Dashboard zu den Weltbank-Daten haben, das du anderen zeigen kannst.

Wer mehr über Apache Superset erfahren will, dem sei das Informationsblatt "Apache Superset für Fortgeschrittene" auf OpenSchoolMaps empfohlen.

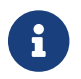

Zu Apache Superset gibt es auch Kurse, u.a. am [Geometa Lab HSR.](https://giswiki.hsr.ch/Agenda)

Gerne nehmen wir Rückmeldungen entgegen, siehe [OpenSchoolMaps](https://openschoolmaps.ch) > *Weitere Unterrichtsideen*.

# **ANHANG: Die sieben Charts und Optionen**

Hier siehst du die sieben Charts und deren Auswahlmöglichkeiten. Mittels einer roten Umrandung ist jeweils markiert, welche Optionen benötigt werden, um ein solches Diagramm zu erstellen.

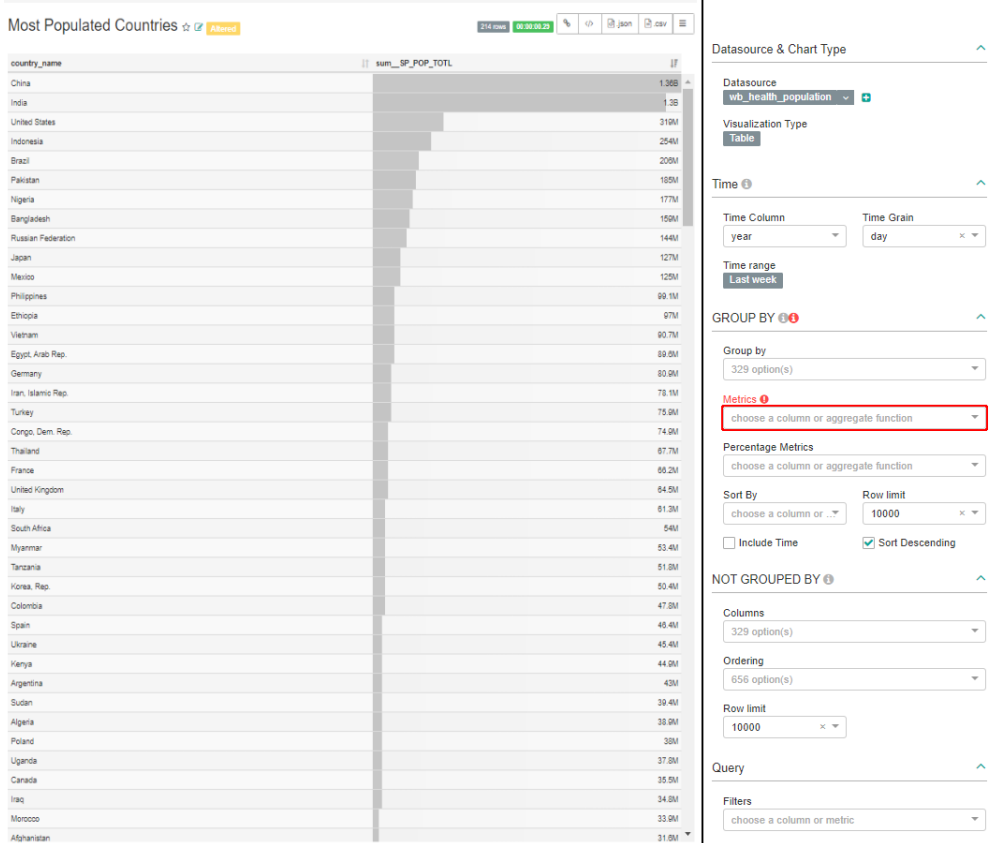

*Abbildung 6. Visualization Type Table, links am Beispiel der Bevölkerungszahlen verschiedener Länder, rechts der dazugehörige Dialog.*

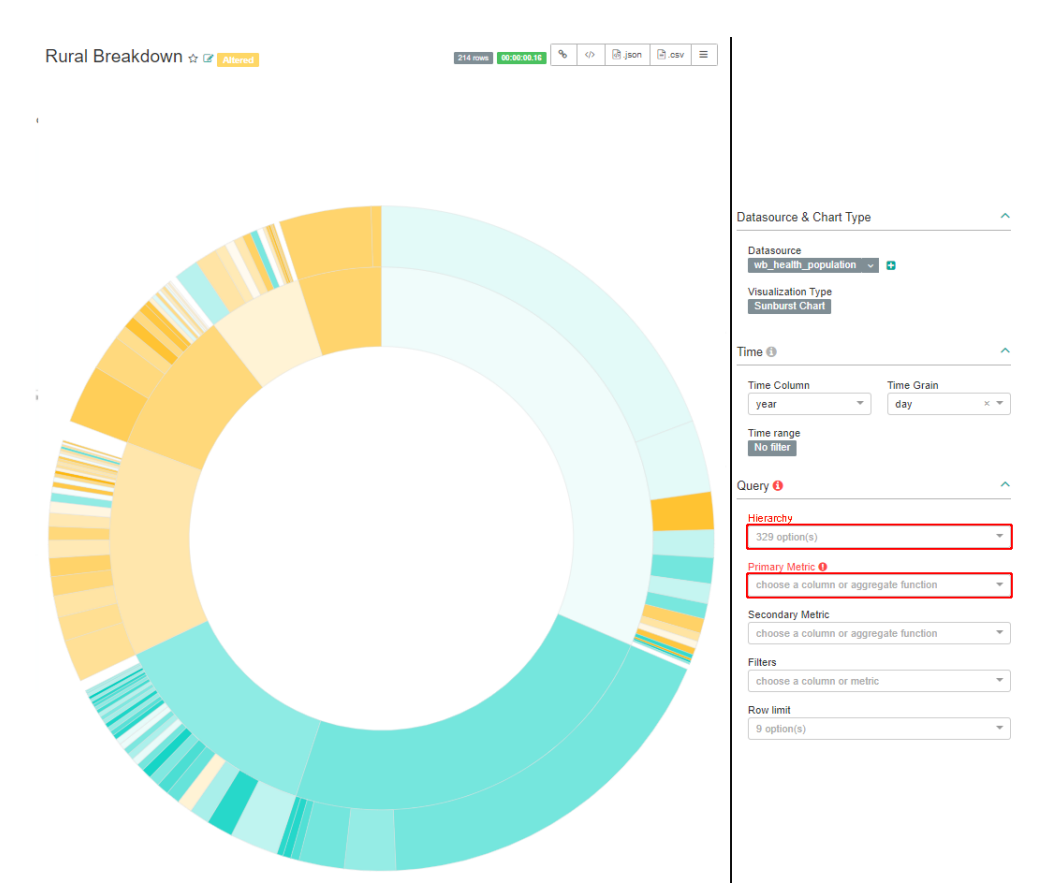

*Abbildung 7. Visualization Type Sunburst Chart (Entspricht Ringdiagramm/Sunburst-Diagramm in Excel), links am Beispiel der ländlich oder urban Wohnenden aufgeteilt in Region und Land, rechts der dazugehörige Dialog.*

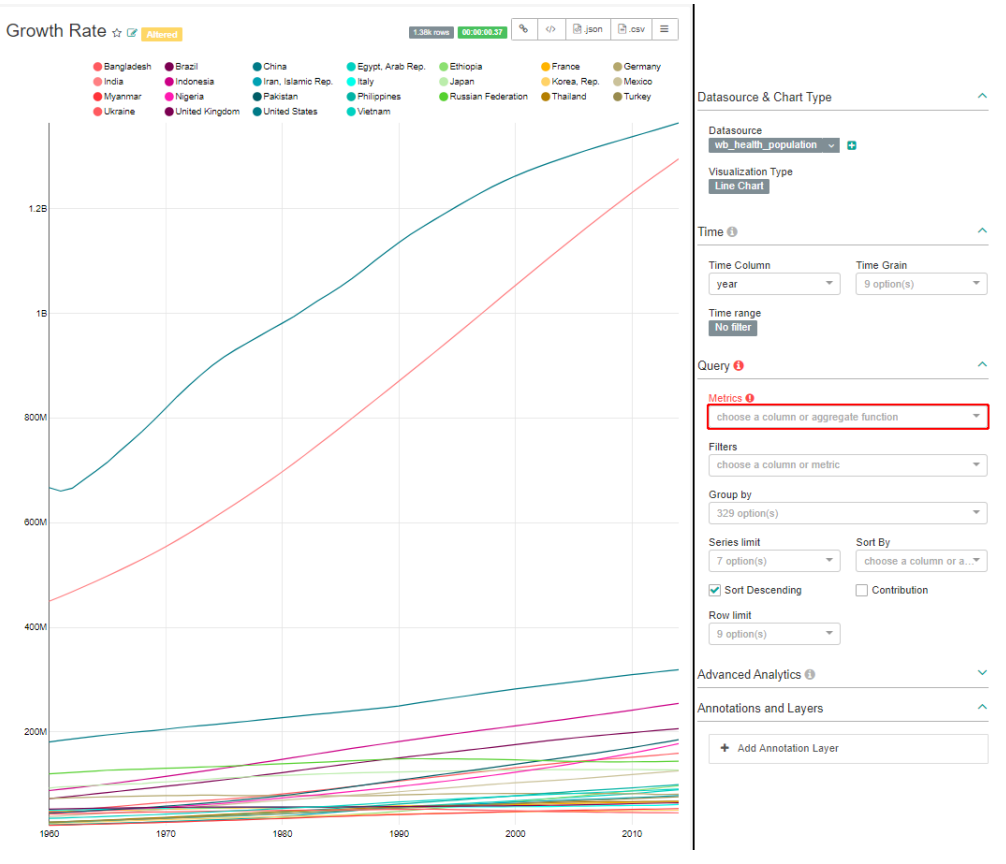

*Abbildung 8. Visualization Type: Line Chart (Entspricht Liniendiagramm in Excel), links am Beispiel des Bevölkerungswachstums verschiedener Länder, rechts der dazugehörige Dialog.*

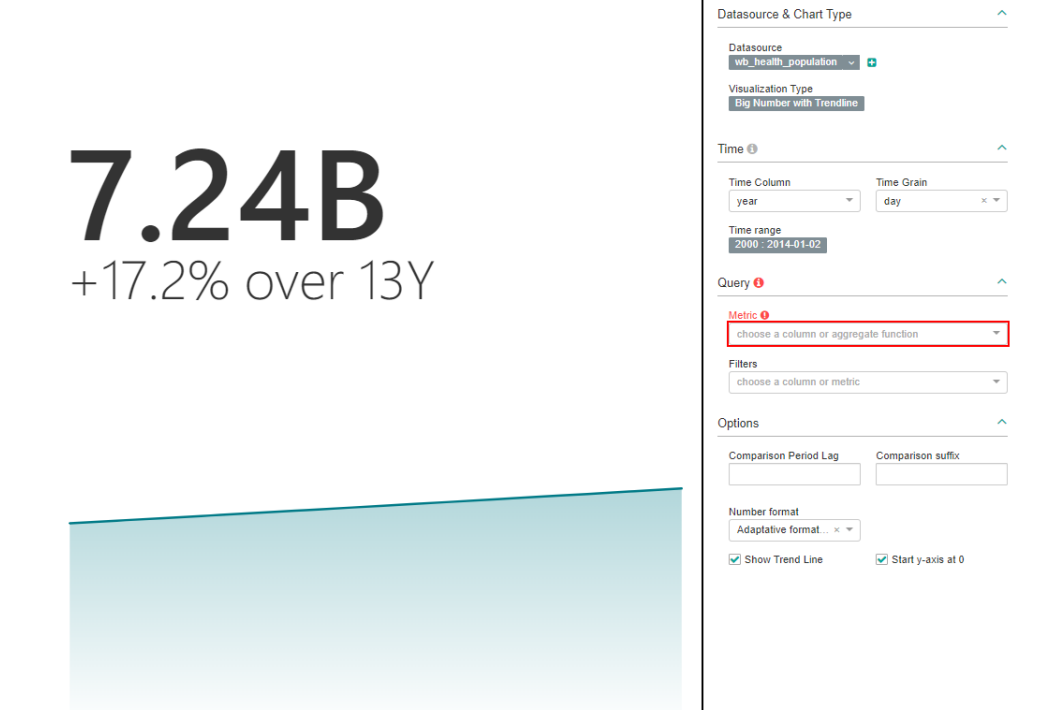

<span id="page-16-0"></span>*Abbildung 9. Visualization Type: Big Number with Trendline (ist in Excel nicht vorhanden), links am Beispiel des Bevölkerungswachstums, rechts der dazugehörige Dialog.*

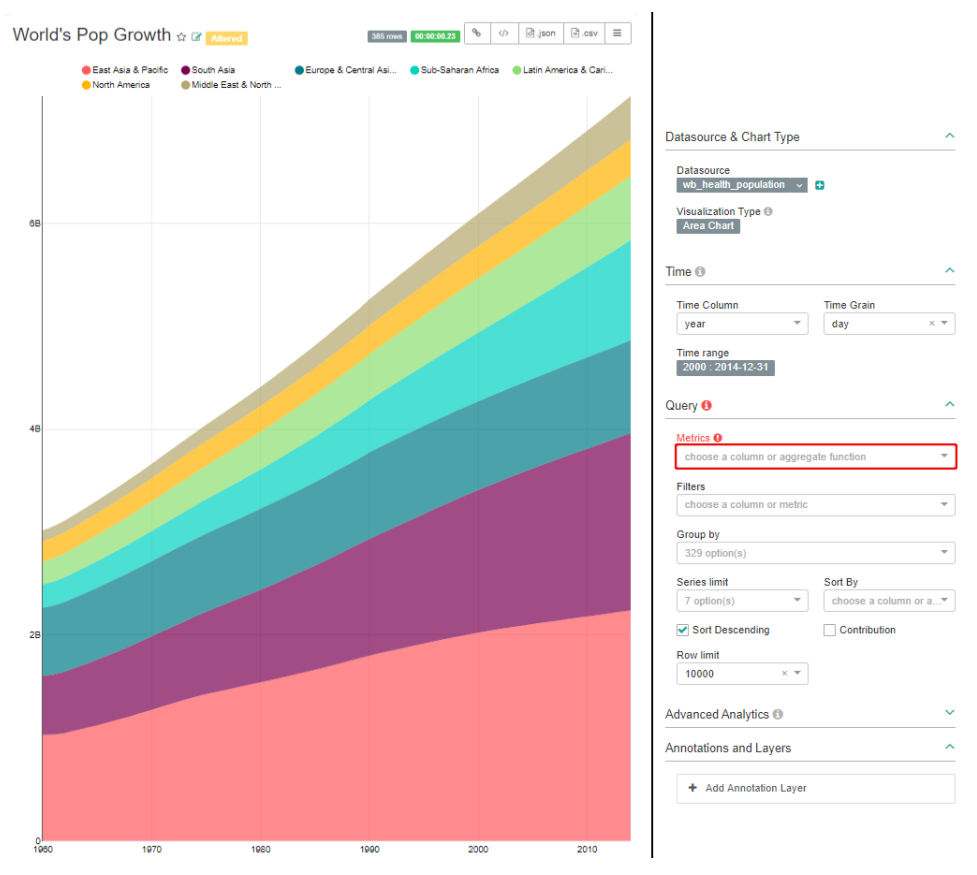

*Abbildung 10. Visualization Type: Area Chart (Entspricht Flächendiagramm in Excel) links am Beispiel des Bevölkerungswachstums verschiedener Regionen, rechts der dazugehörige Dialog.*

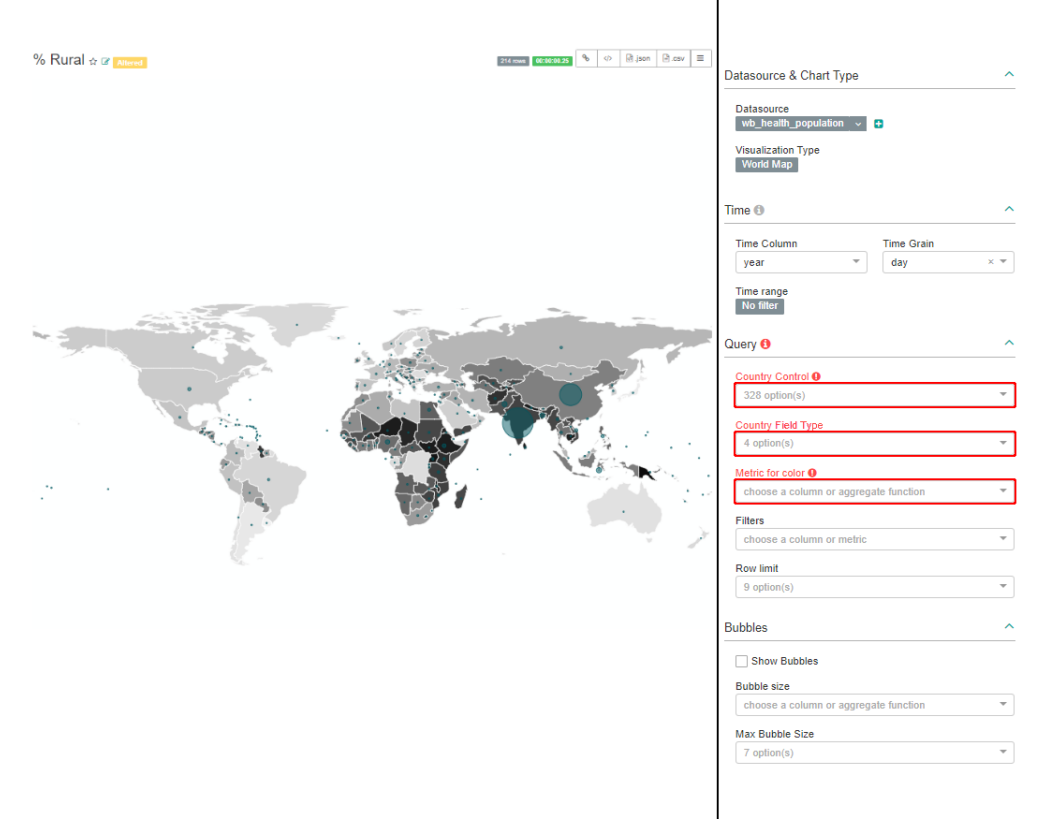

*Abbildung 11. Visualization Type: World Map (Entspricht Karten Diagramm in Excel) links am Beispiel der Bevölkerungsgrösse und den davon ländlichlebenden Anteil, rechts der dazugehörige Dialog.*

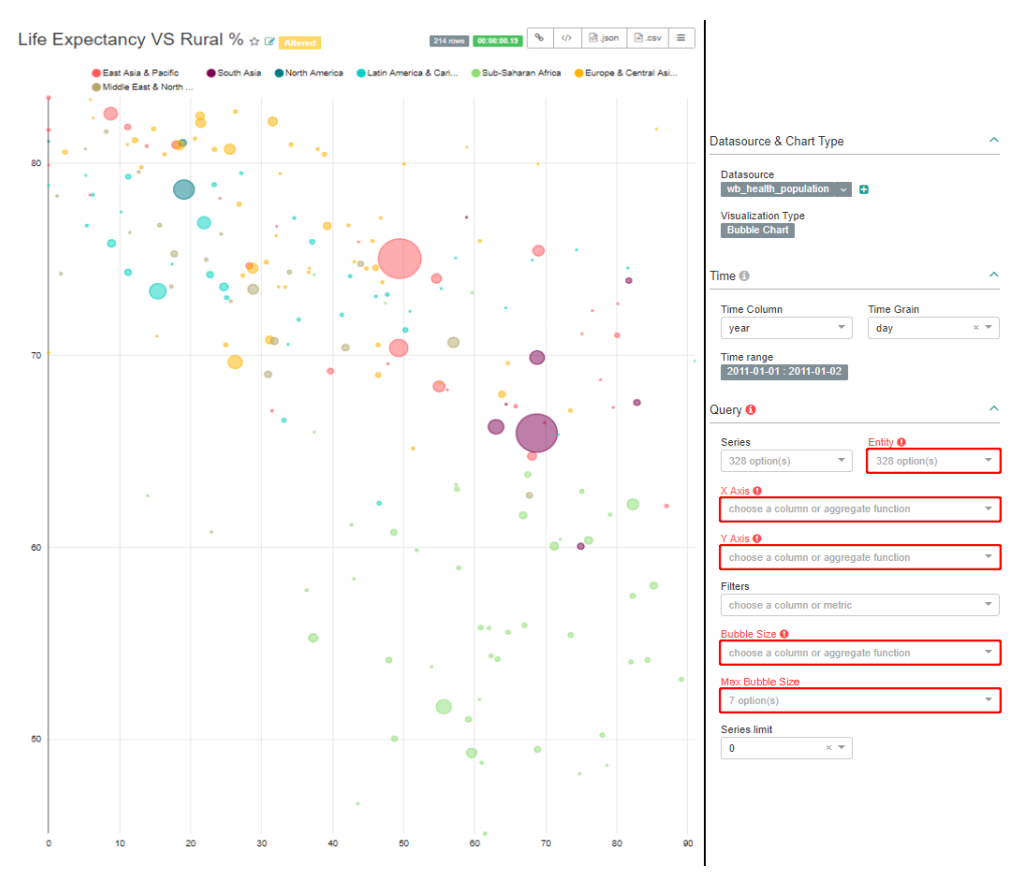

*Abbildung 12. Visualization Type: Bubble Chart (Entspricht Blasendiagramm in Excel) links am Beispiel der Lebenserwartung vs. den Anteil der ländlich lebenden Bevölkerung pro Land, rechts der dazugehörige Dialog.*

# **ANHANG: Dashboards Entwerfen**

Die Gestaltung des Dashboards ist für die übersichtliche Darstellung der Charts sehr wichtig. Wenn man ein Dashboard entwerfen will, kann es sinnvoll sein, zuerst eine Skizze (Beispiel [Abbildung 13](#page-19-0)) zu kreieren. Hier wird eine Methode vorgestellt, wie man mit verschachtelten Rows und Columns ein Dashboard so einteilen kann, dass es einer solchen Skizze entspricht. Es ist nicht die effizienteste Art (manche Rows / Columns müssten nicht gesetzt werden), dafür ist sie einfach und sollte für die meisten Anwendungen genügen.

### **Schritt 1:**

Als Erstes soll eine Skizze erstellt werden. Für unser Vorgehen ist eine Skizze von Vorteil, da sie die Aufteilung um einiges einfacher macht und damit der Überblick nicht verloren geht.

### **Schritt 2:**

Man sucht sich auf der Skizze alle Linien, die das Dashboard teilen und keinen Chart kreuzen. Die Linien müssen nicht zwingend durch das ganze Dashboard gehen, sie können auch von einer zuvor gezeichneten Linie ausgehen, solange sie keinen Chart kreuzen. Wenn es mehrere Linien gibt, müssen alle parallel zueinander sein. In unserem Beispiel gibt es im ersten Schritt nur eine Möglichkeit (siehe [Abbildung 15\)](#page-19-1).

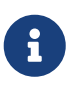

In der ersten Ausführung dieses Schrittes spielt es keine Rolle, ob die Linien horizontal oder vertikal sind. Danach sollten die Linien von zwei aufeinanderfolgenden Schritten immer senkrecht zueinander stehen. Wenn man zweimal nacheinander parallele Linien erhält, hätte man die zwei Schritte zu einem zusammenfassen können.

### **Schritt 3:**

Im 3. Schritt geht es darum, Rows, Columns oder Charts ins Dashboard einzufügen. Was man ins Dashboard einfügen soll, hängt von der vorherigen Ausführung des ersten Schrittes ab. Wenn man auf der Skizze eine horizontale Linie gezeichnet hat, fügt man zwei Rows ein. Wenn man eine vertikale Linie gezogen hat, setzt man zwei Columns. Eine Row bzw. Column soll nur gesetzt werden, wenn sie mehr als einen Chart umschliesst. Wenn die Row / Column nur einen Chart umfasst, werden an den entsprechenden Stellen die Charts direkt eingesetzt. (Charts sind dunkelgrau markiert)

### <span id="page-18-0"></span>**Vorgehen**

Um die Verschachtelung zu erhalten, muss man wiederholt Schritt 2 und Schritt 3 ausführen, bis zwischen allen Charts eine Linie gezogen wurde oder keine Möglichkeit mehr besteht, weitere Linien zu ziehen. Wenn keine Linien mehr gezogen werden können und noch nicht alle Charts mit Linien voneinander getrennt sind, kann die Skizze nicht als Dashboard in Superset umgesetzt werden.

<span id="page-19-1"></span><span id="page-19-0"></span>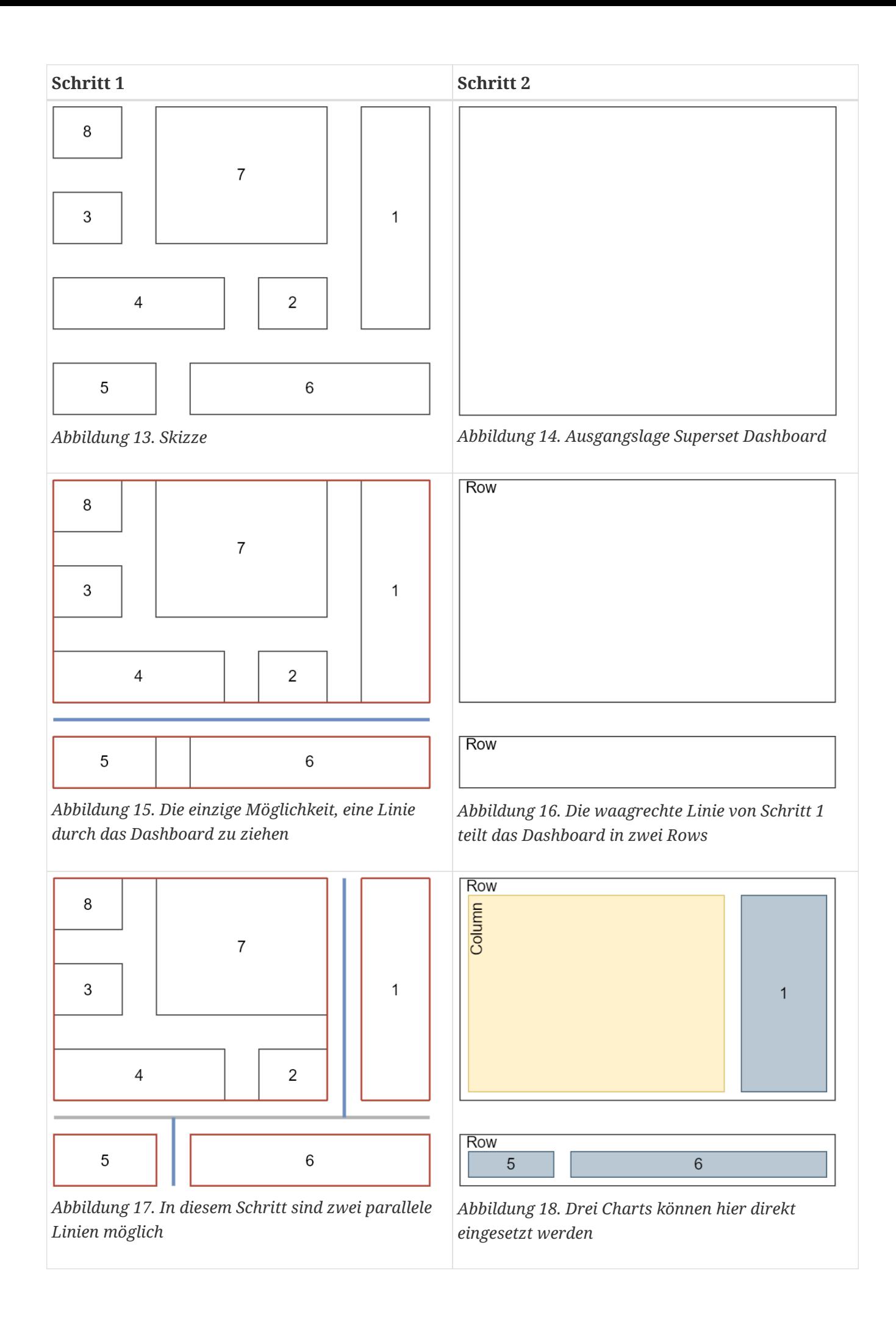

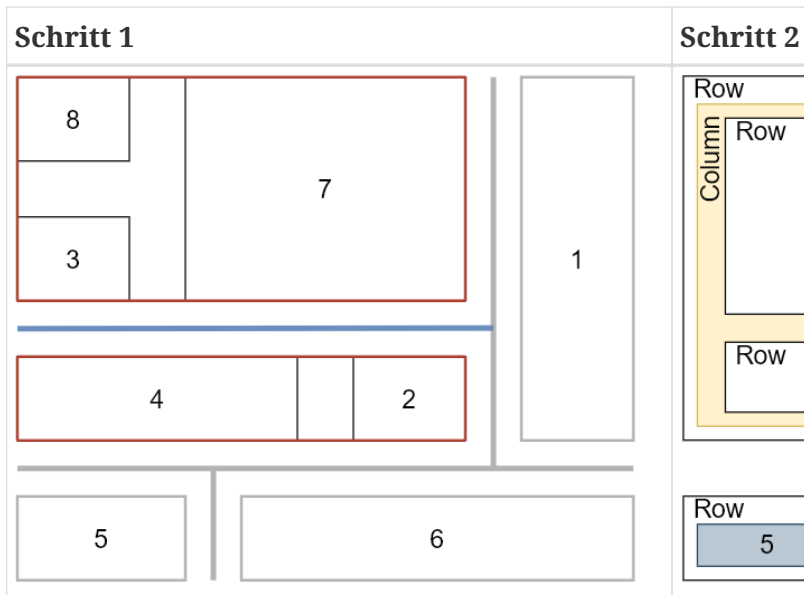

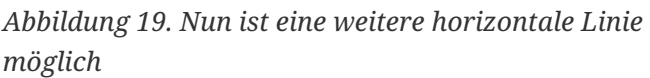

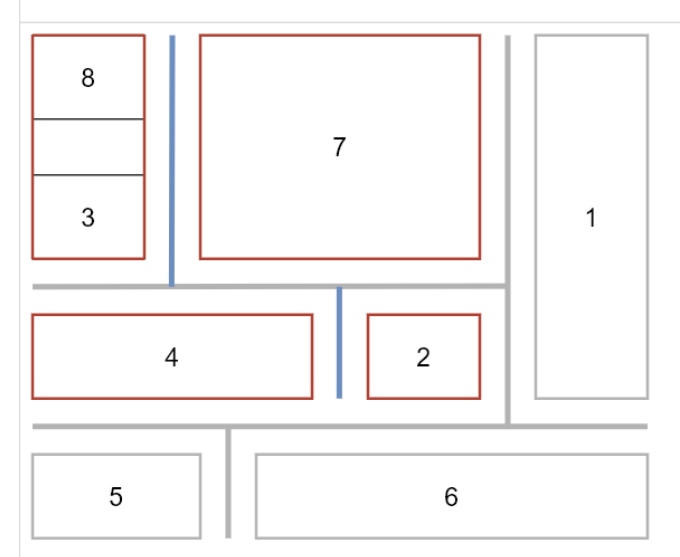

*Abbildung 21. Hier sind wieder zwei senkrechte Linien möglich*

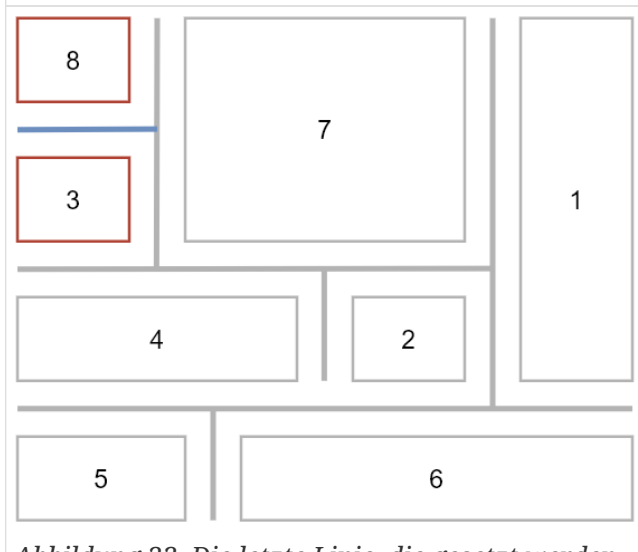

*Abbildung 23. Die letzte Linie, die gesetzt werden kann*

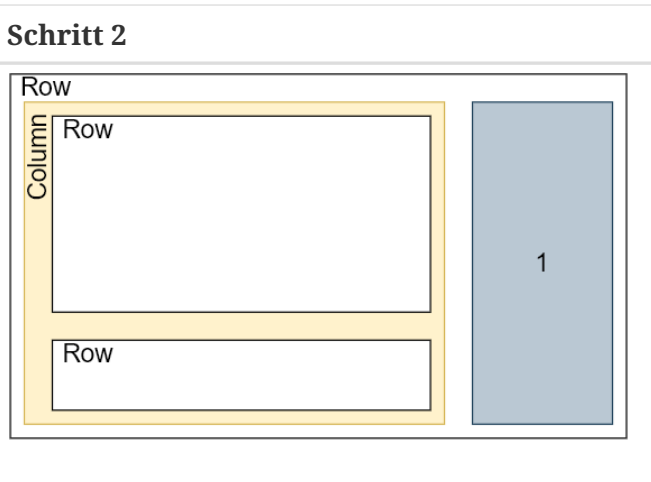

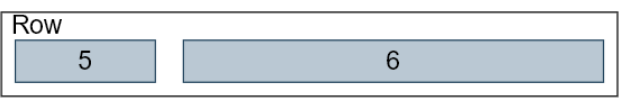

*Abbildung 20. Keine der zwei Rows beinhaltet nur einen Chart, weshalb beide gesetzt werden*

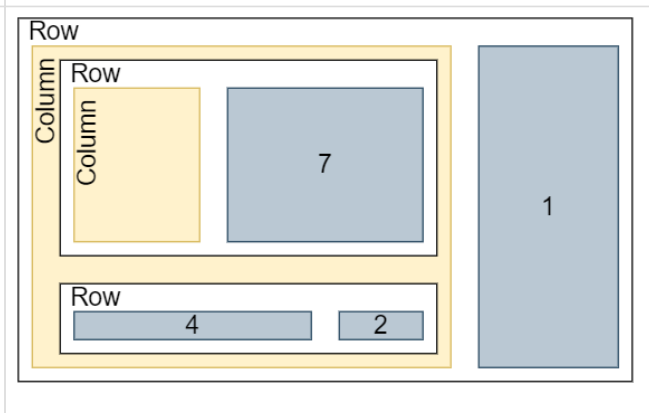

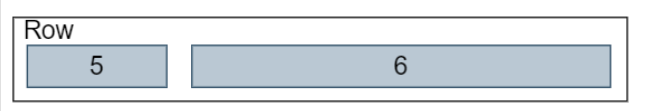

*Abbildung 22. Nur eine Column enthält mehr als einen Chart, weshalb nur eine Column gesetzt wird*

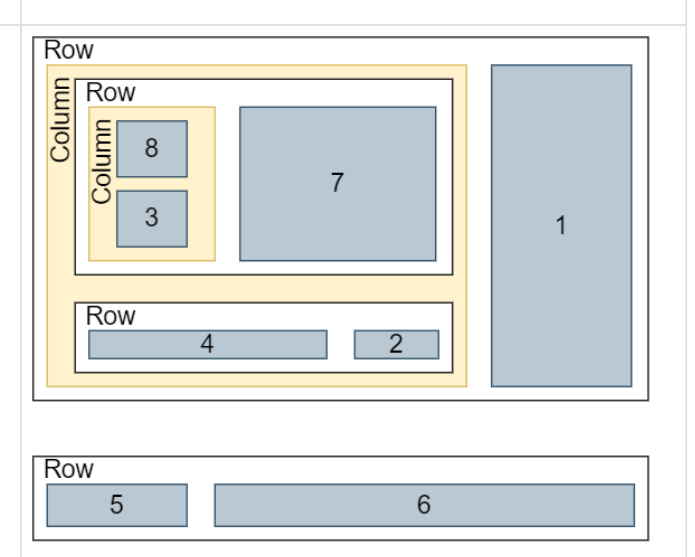

*Abbildung 24. Hier beinhalten beide Rows nur einen Chart, weshalb keine Rows gesetzt werden*

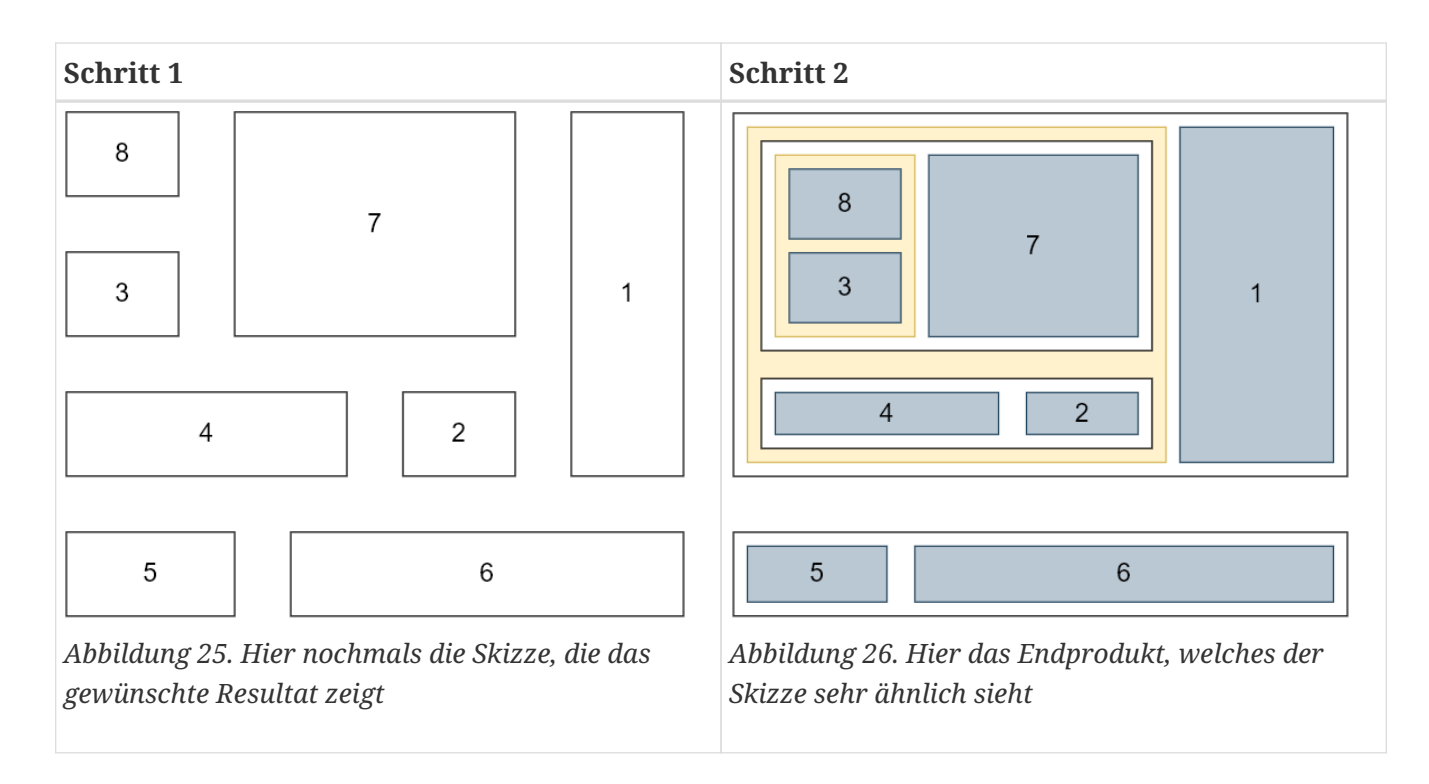

### **Nicht umsetzbare Skizzen**

Wie im Abschnitt [Vorgehen](#page-18-0) schon erwähnt, kann man nicht alle Dashboard-Ideen umsetzen. Ein Beispiel für eine nicht umsetzbare Skizze zeigt folgendes Bild:

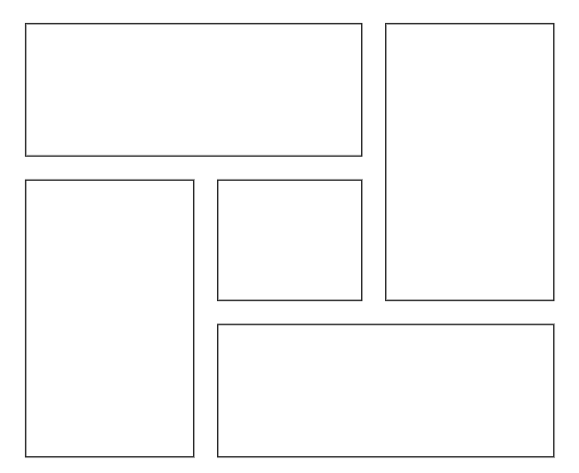

*Abbildung 27. Eine nicht umsetzbare Skizze*

Wenn man bei dieser Skizze versucht, das Dashboard aufzuteilen, endet das immer damit, dass man einen Chart kreuzt, wie im folgenden Bild:

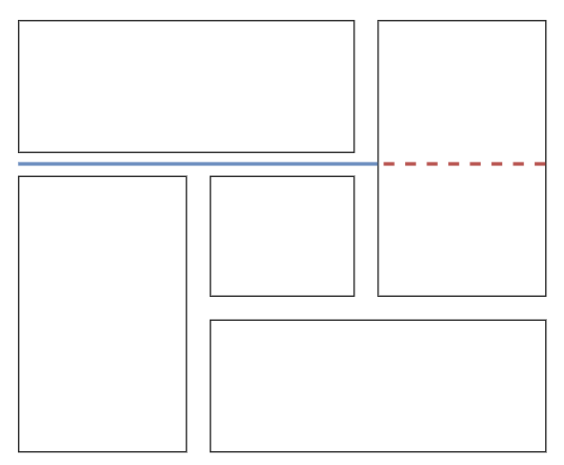

*Abbildung 28. Die linie kreuzt einen Chart*

Da man die Skizze nicht weiter unterteilen kann, gibt es keine Möglichkeit, diese Chart-Anordnung als Superset-Dashboard umzusetzen. ---

Noch Fragen? Siehe "Kontakt" auf OpenSchoolMaps!

**OBULIC** Frei verwendbar unter [CC0 1.0](http://creativecommons.org/publicdomain/zero/1.0/)